# **3M™ Drive Thru Basestation G5 Technical Bulletin - #160**

## **Setting up communication via 3M™ Drive Thru Basestation G5 Web Server**

### **Overview**:

The 3M™ Drive Thru Basestation G5 can function as a web server, which means it can be configured using a PC. The web-server functionality is disabled on a new 3M™ Drive Thru Basestation G5, so it must be enabled and configured on site. For the remainder of the document, the 3M™ Drive Thru Basestation G5 referred to as G5 Basestation.

The steps below detail this process.

#### **1. Set up web-server functionality on G5 Basestation.**

1. Connect the G5 Basestation:

Peer-to-Peer – a direct connection between the G5 Basestation and the PC using a RJ45 Ethernet cable

2. Enter the Configuration mode..

Configuration mode is a passcode-protected area that contains most of the configuration options for the G5 Basestation system. Using the access provided for users, it is possible to set up all of the functionality

of the system.

To enter the configuration mode:

- 1. From the Run mode screen, enter your user passcode.
- 2. Press **Mode**. The display will show the user name and ID number
	- $(e.g., Installer1ID = 1 or User1ID = 1)$
- 3. Press Mode again and the system will display

the Main Menu with options to select *System Menu* or *Greeter Menu*

4. Use keypad's arrow keys to navigate to *System Menu* and press **Enter**.

#### **Notes**:

The default Installer password is 12345 and the default User password is 1234

#### 3. Select **16 Network Setup**.

4. By default, the G5 Basestation has the following values for:

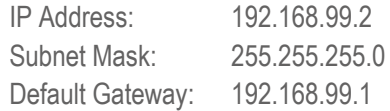

**Note:** Some stores may have installed the G5 Basestation on an existing network, at which point, may have changed the IP address on the G5 Basestation.

5. Change the value for *WEB server enabled* to **Yes** (if it is currently set to No)

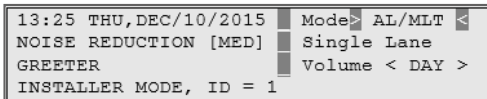

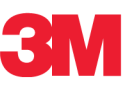

6. Now on your PC, try Pinging IP addresses (relative to the G5 Basestation's IP Address) until you get an IP address that cannot be pinged.

See **Pinging an IP Address** on Page 4.

For the sake of this instruction manual, let us assume 192.168.99.3 was the IP Address you could not successfully ping.

7. Set your PC network configuration as such:

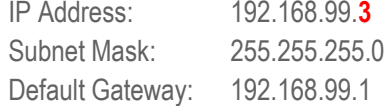

8. Ensure the value for *WEB server enabled* to **Yes** (if it has changed to No)

9. Press the Mode key once to get back to the System Menu

10. Unplug & Repower G5 Basestation

#### **2. Log-on to the G5 Basestation with a PC**

Once the G5 Basestation and PC have been connected and configured, you can log into the G5 Basestation from the PC and operate the station as you would from the local interface. **Note:** You can log into the G5 Basestation as an Installer or a User

To log into the G5 Basestation:

1. Using a web browser, type in the IP address of the G5 Basestation in the browser's Address bar, then press **Enter**. For example, "https://192.168.99.2" **NOTE:** You may use any Internet Browser. For purposes of illustrations, we have used Chrome.

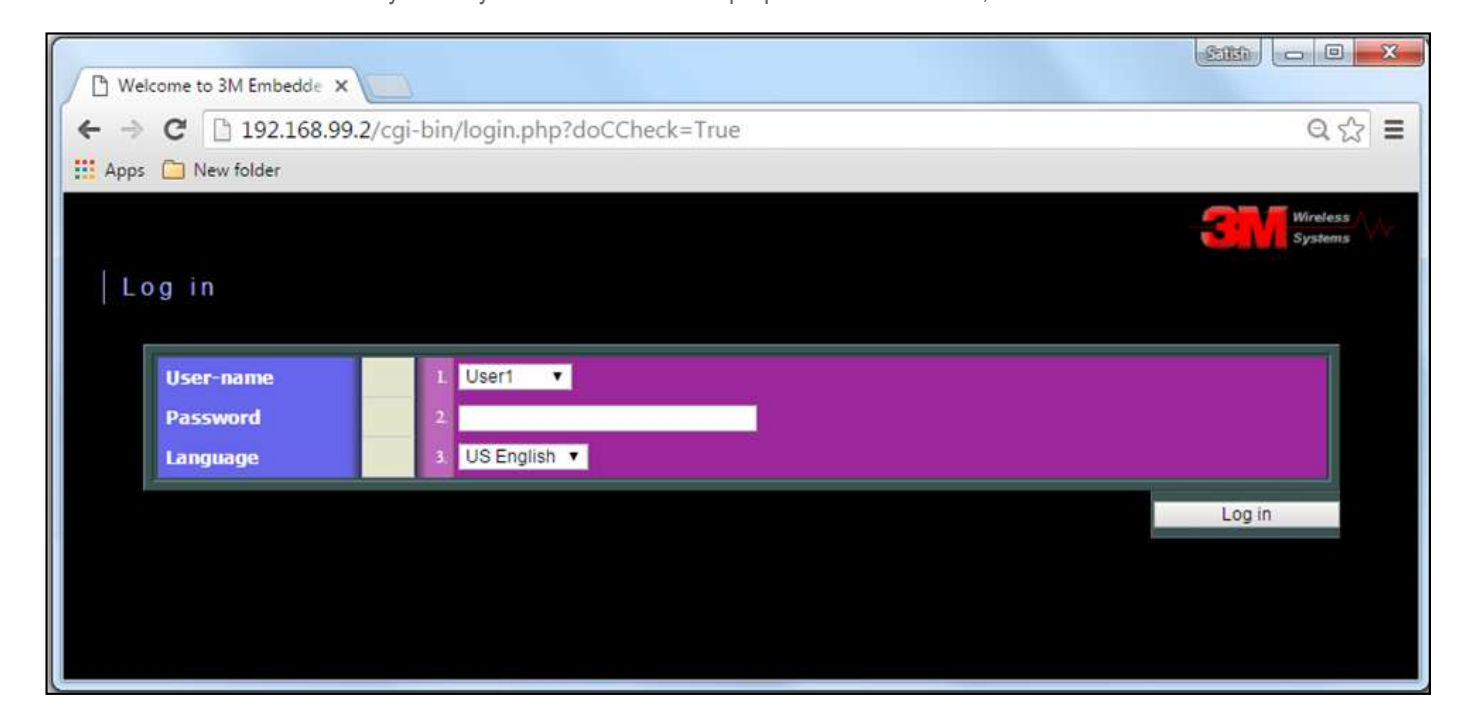

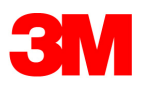

- 2. Select Installer1 from the User Name drop down list box
	- Type in your password, then click on the **Log in** button
	- \* The default account for an installer is "Installer1"; the default password is "12345"
	- \* The default account for a user is "user1"; the default password is "1234"

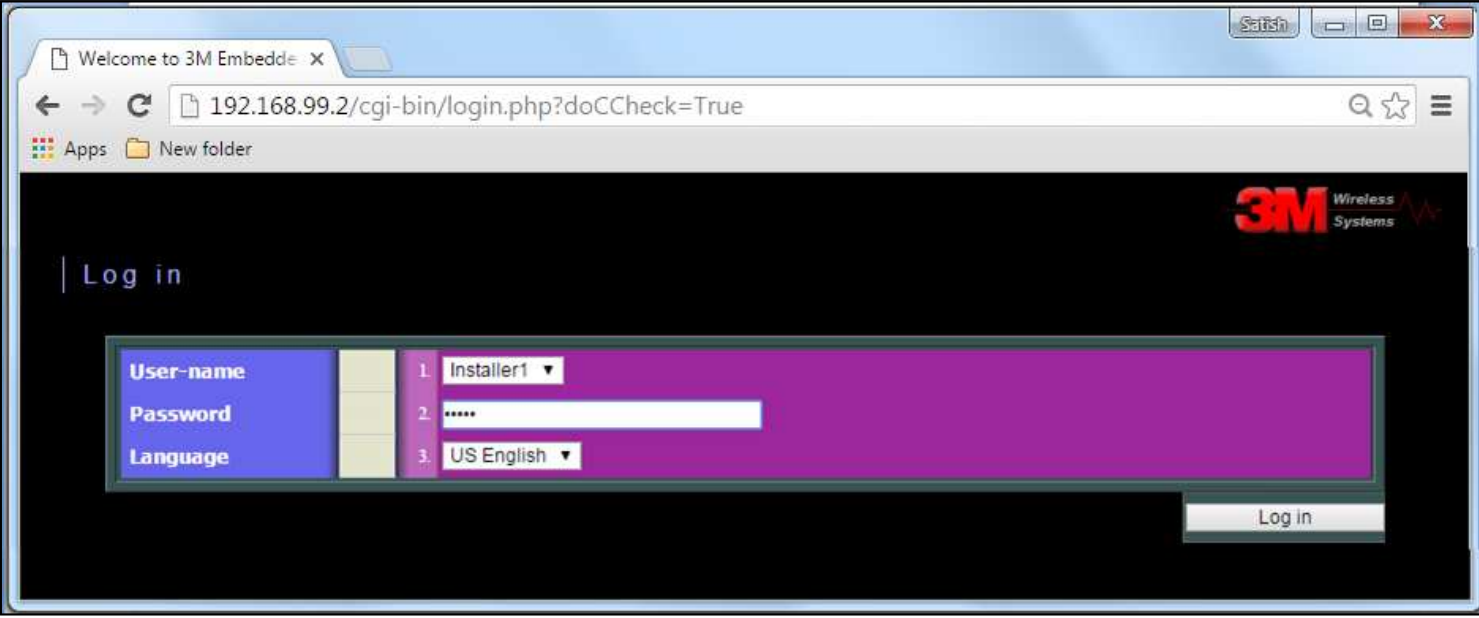

- 3. Your web browser will now present the G5 Basestation web page.
- 4. Use the Navigation Panel on the left of the screen to open their related configuration fields in the main panel.
- 5. Ensure the system saves your changes to the settings on the main panel by clicking on the "Apply Changes" button

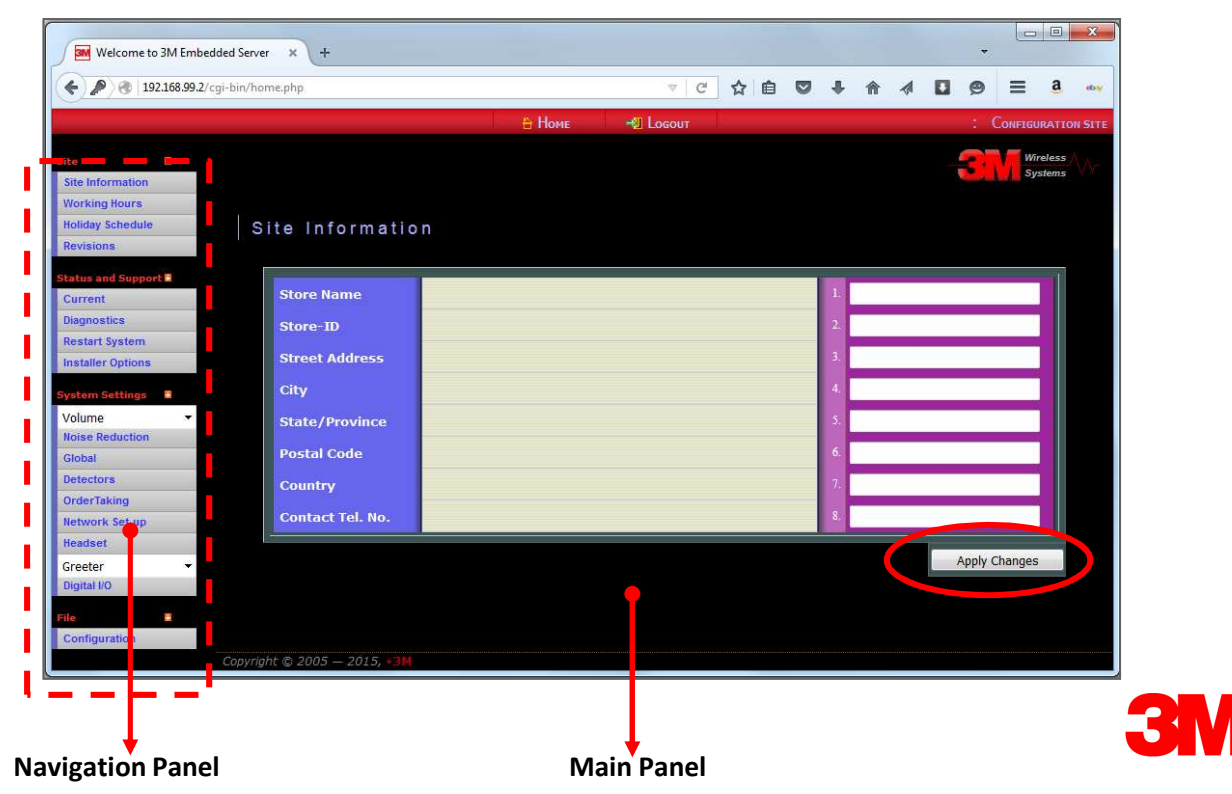

#### **Pinging an IP Address.**

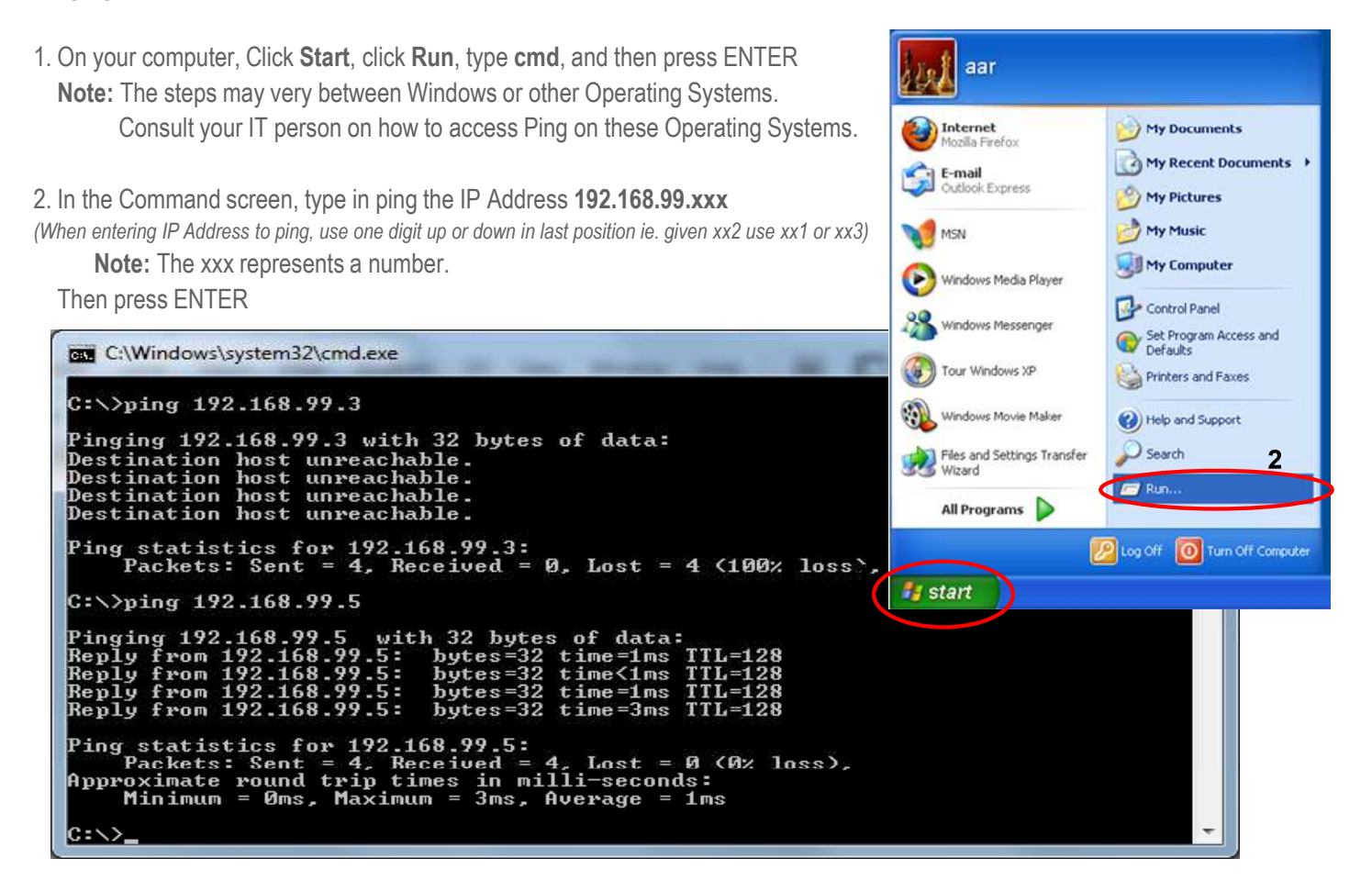

- 3. If the Ping returns a "Destination host unreachable", you may set your computer's IP address to this IP address. **Note:** Consult your IT person on how to set your computer's IP address
- 4. If the ping returns a valid reply, it means there is another device on the network that is configured with this IP address, and setting your computer to this IP address will create a conflict.

At this point you may want to try a different IP address – change the last 3 digits and execute step2 above.

**Technical Information:** The technical information, recommendations and other statements contained in this document are based upon tests or experience that 3M believes are reliable, but the accuracy or completeness of such information is not guaranteed.

Product Use: Many factors beyond 3M's control and uniquely within user's knowledge and control can affect the use and performance of a 3M product in a particular application. Given the variety of factors that can affect the use and performance of a 3M product, user is solely responsible for evaluating the 3M product and determining whether it is fit for user's particular purpose and suitable for user's method of application.

Warranty, Limited Remedy, and Disclaimer: 3M warrants that its intercom products will be free from defects in material and manufacture for the period indicated in product literature from the date of shipment to purchaser by 3M or its authorized dealer. 3M MAKES NO OTHER EXPRESS OR IMPLIED WARRANTIES, INCLUDING ANY IMPLIED WARRANTY OF MERCHANTABILITY OR FITNESS FOR A PARTICULAR PURPOSE. If the 3M intercom product does not conform to this warranty, the sole and exclusive remedy is, at 3M's option, repair or replacement of the 3M product or refund of the purchase price. This warranty does not cover: (1) the cost of shipping products to or from 3M for repair, (2) repair or replacement of existing cable or wiring, (3) product failure caused by misuse, abuse, improper installation, or unapproved modifications, or (4) intercom products that are installed or serviced by a non-3M authorized party. To obtain warranty service, please contact your authorized 3M dealer or 3M Building & Commercial Services Division, 3M Center, Building 500-01-01, St. Paul, Minnesota 55144-1000.

Limitation of Liability: Except where prohibited by law, 3M will not be liable for any loss or damage arising from its intercom products, whether direct, indirect, special, incidental or consequential, regardless of the legal theory asserted. 3 M

**Commercial Solutions Division** 3M Center, Building 223-2N-21 St. Paul, MN 55144-1000 USA www.3M.com/drivethru

Contact your local dealer or 3M to learn more about how we can improve your business. www.3M.com/drivethru

3M is a trademark of 3M. Used under license in Canada Please recycle. Printed in USA. © 3M 2016. All rights reserved.